$\pmb{\times}$ 

## **Festplatte klonen**

Wenn man eine Virtuelle Festplatte kopieren möchte, kommt es zu Problemen, da die UUID von der Quell- und Zielfestplatte identisch sind. Um dies zu verhindern oder zu umgehen, gibt es hier die Anleitung

## **Methode 1**

Mit VirtualBox-Tools die Virtuelle Festplatte klonen:

• in der Eingabeaufforderung folgendes eingeben

```
"C:\Programme\Oracle\VirtualBox\VBoxManage.exe" clonevdi <Quell-vdi-
Datei><Ziel-vdi-datei>
```
Neue viruelle Maschine erstellen und als Harddisk die neu erstellte vdi-Datei angeben

## **Methode 2**

Die vdi-Datei mittels Explorer kopieren und die UUID neu setzen

- Quell-vdi-Datei im Verzeichnis VirtualBox\Harddisk\ kopieren und zu gewünschten Namen umbenennen
- in der Eingabeaufforderung folgendes eingeben

```
"C:\Programme\Oracle\VirtualBox\VBoxManage.exe" internalcommands sethduuid
"<Pfad zur Ziel-vdi-Datei"
```
## **Festplatte vergrößern**

```
VBoxManage modifyhd <Pfad zur Ziel-vdi-Datei> --resize 41000
"C:\Programme\Oracle\VirtualBox\VBoxManage.exe" modifyhd <Pfad zur Ziel-vdi-
Datei> --resize 41000
```
From: <https://wiki.da-checka.de/> - **PSwiki**

Permanent link: **[https://wiki.da-checka.de/doku.php/wiki/tipps\\_und\\_tricks/virtualbox?rev=1412462177](https://wiki.da-checka.de/doku.php/wiki/tipps_und_tricks/virtualbox?rev=1412462177)**

Last update: **2014/10/05 00:36**

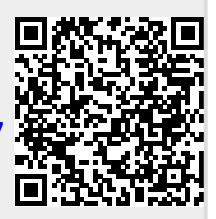